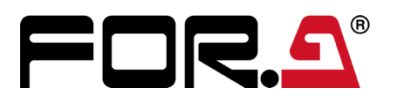

# INSTALLATION GUIDE

## HVS-6000ME

## HVS-6000MV

## HVS-6000SDI-EX

### HVS-6000SDO

## HVS-6000IP-8IO

2<sup>nd</sup> Edition

**FOR-A COMPANY LIMITED** 

### Upon Receipt

HVS-6000 optional cards are fully inspected and adjusted prior to shipment. Check your received items against the packing lists below. Check to ensure no damage has occurred during shipment. If damage has occurred, or items are missing, inform your supplier immediately.

#### ◆ **HVS-6000 Option Card Box**

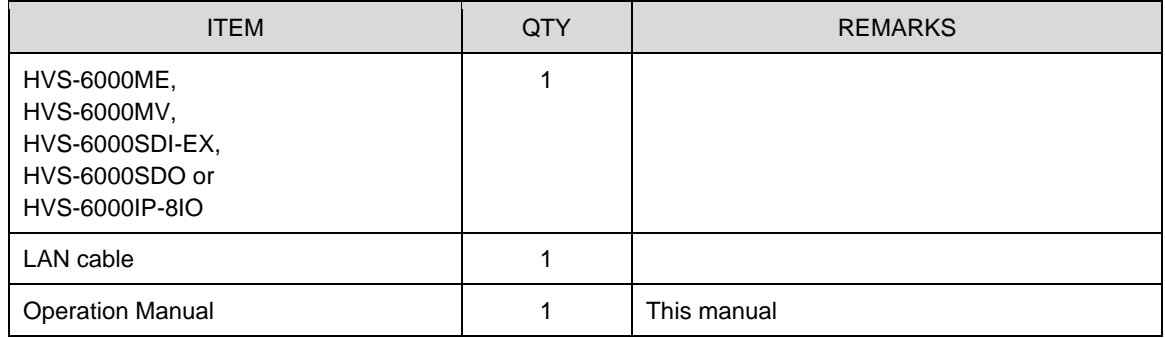

#### ◆ **Required tool**

Flathead screwdriver

### <span id="page-2-0"></span>1. Card Installation Slots

#### ◆ **HVS-6000ME**

HVS-6000ME is an M/E/DSK expansion card for HVS-6000. Two cards are installed as standard. In addition, up to two cards can be added as an option. M/E expansion is provided when installed in the M/E 3 slot and DSK expansion is provided when installed in the OPTION slot.

#### ◆ **HVS-6000MV**

HVS-6000MV is a Multiview video output expansion card for HVS-6000. One card can be installed as an option.

By installing the HVS-6000MV, four channels (MV1-MV4) of multi-view video output can be added, allowing you to monitor input video and composited output video.

#### ◆ **HVS-6000SDI-EX**

HVS-6000SDI-EX is a 12G-SDI input expansion card (installed to I/O slot) for HVS-6000. Up to two cards can be installed as an option.

#### ◆ **HVS-6000SDO**

HVS-6000SDO is a 12G-SDI output expansion card for HVS-6000. Two cards are installed as standard. In addition, up to two cards can be added as an option.

#### ◆ **HVS-6000IP-8IO**

HVS-6000IP-8IO is an IP input/output expansion card for HVS-6000. Up to two cards are installed as an option in the IO slot.

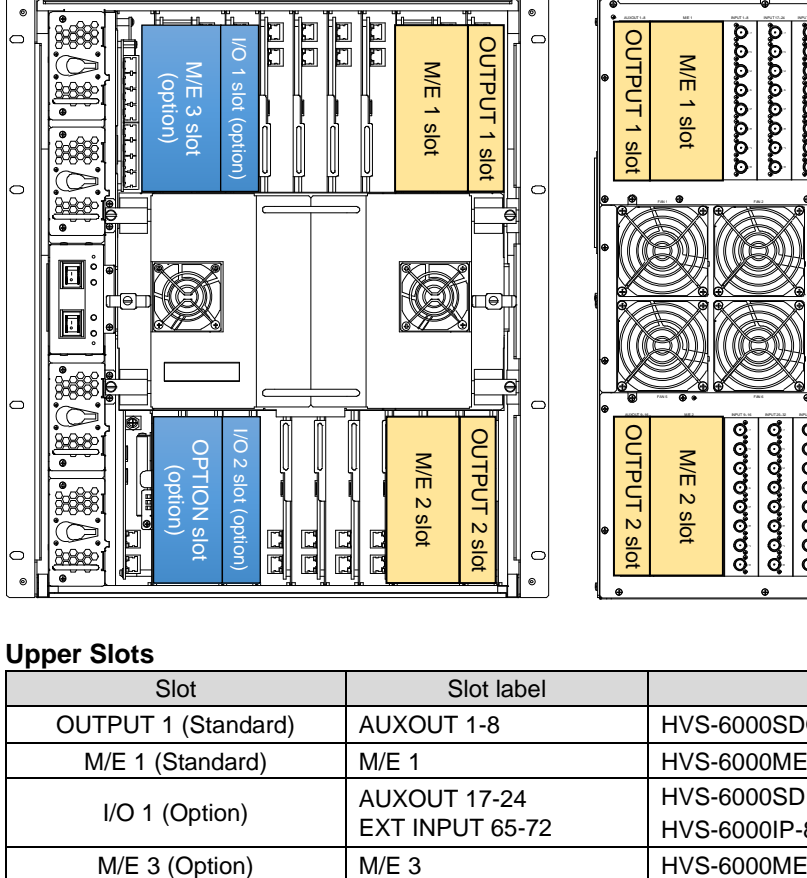

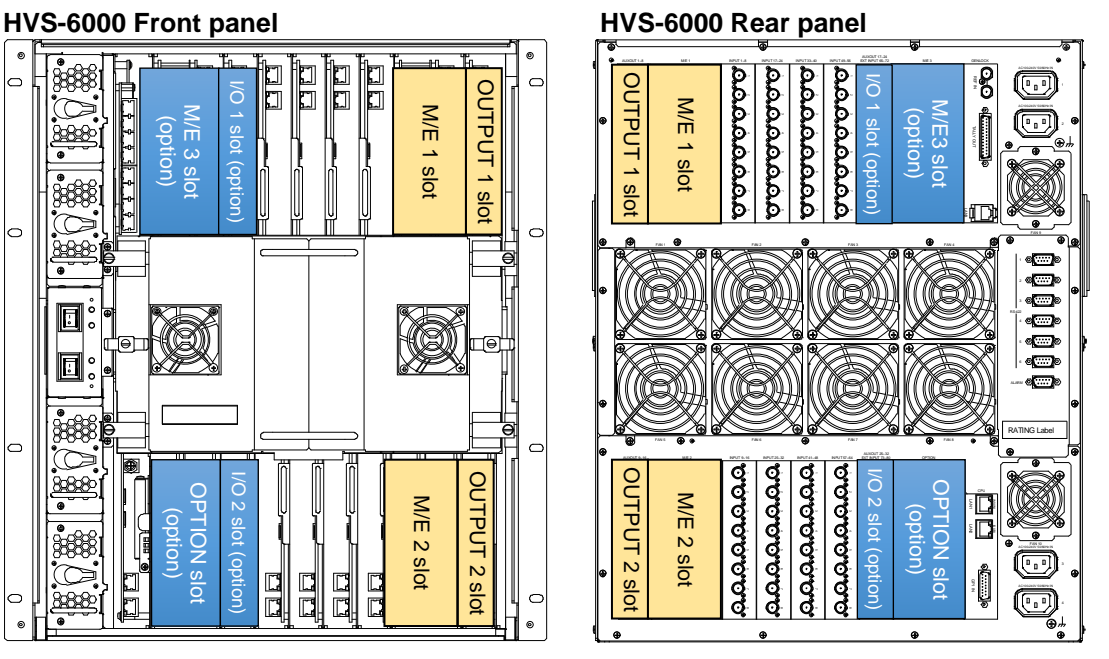

#### **Upper Slots**

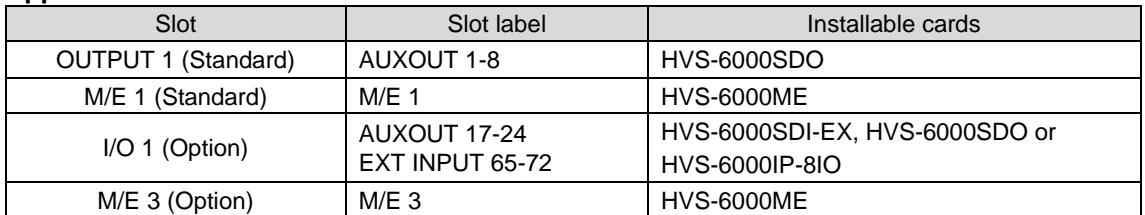

#### **Lower Slots**

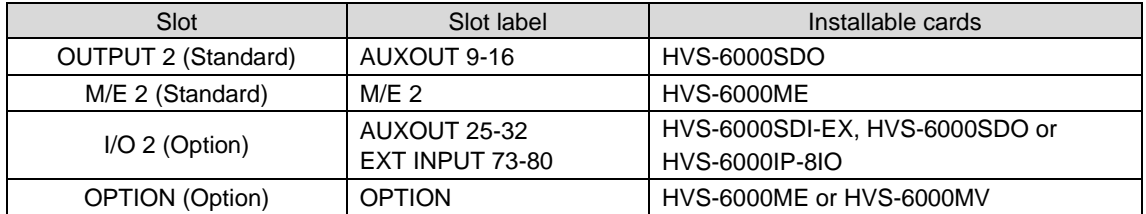

### 2. Procedure for Initial Installation / Replacement

Follow the steps below to prepare installation or replacement. For the slot position, see Sec. [1.](#page-2-0) "Card Installation Slot".

The following procedure shows how to install an HVS-6000SDO into the I/O 1 slot.

- (1) Turn OFF the power switches on the front of the HVS-6000.
- (2) Verify that the POWER indicator is lit orange, and then disconnect the power cord from the rear panel.

When replacing cards, disconnect all connected BNC cables.

(3) Completely loosen the four fixing screws on both sides of the front panel, and then remove the front panel.

- (4) Disconnect all LAN cables from LAN ports on the all cards.
- (5) Turn the knob of the **LAN cable fixing bracket** upright to release the LAN cable bundle.

(6) Loosen the four fixing screws at the four corners of the front card unit, and pull the front card unit straight out toward you.

Do not remove the screws completely at once, but keep them slightly engaged and pull them out little by little so that the front card unit does not pop out all the way to the front.

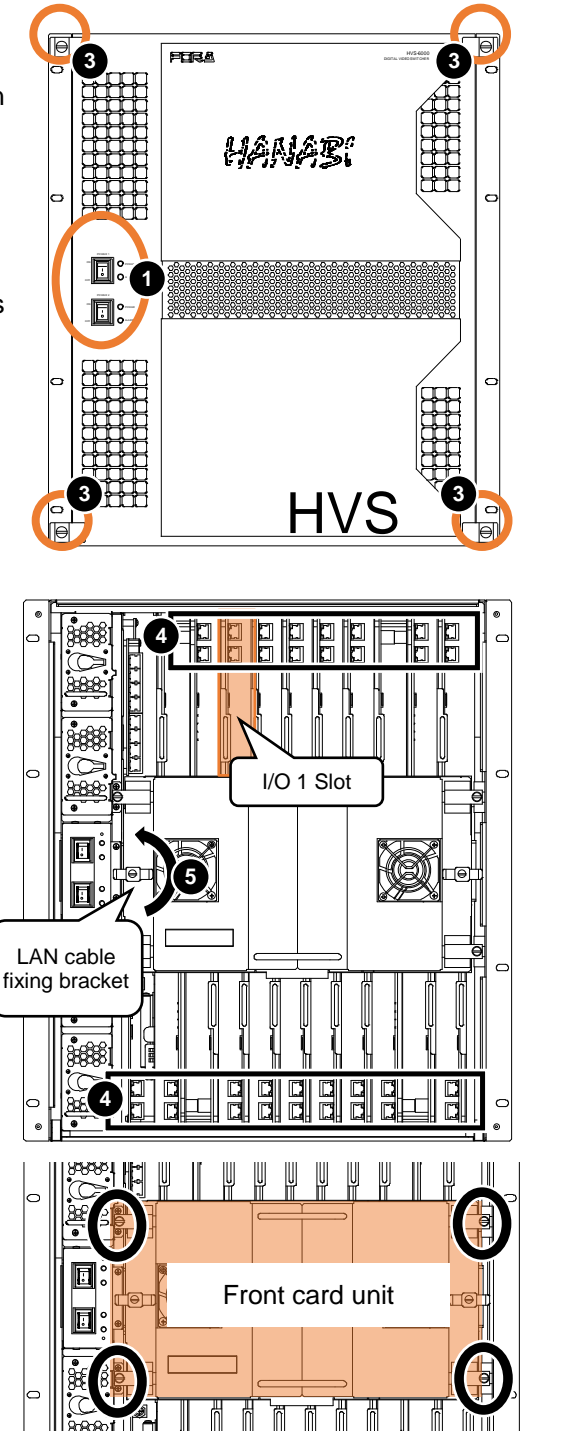

#### **IMPORTANT**

Be careful when working on the front card unit, as the connectors are easily damaged while removing the card unit.

- (7) Completely release the **fixing screw** on the blank panel or the installed HVS-6000SDO and pull out the blank panel or the card.
- (8) Insert the HVS-6000SDO so that it fits into the upper and lower rails of the I/O 1 slot. Push it in all the way.
	- \* Confirm the card direction before insertion.

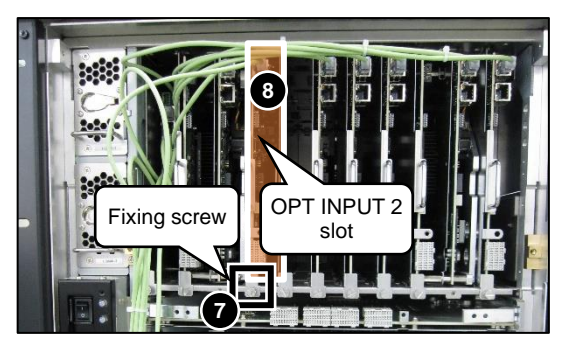

Place the connector upward

#### **Upper slot Lower slot**

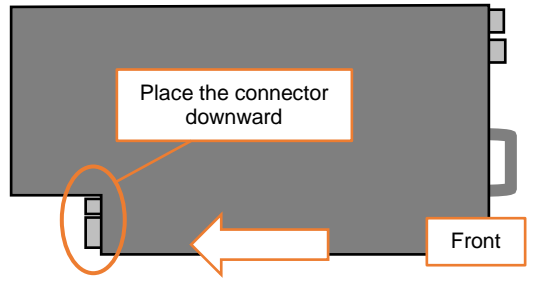

- (9) Fasten the **fixing screw** of the new HVS-6000SDO installed in Step (8).
- (10) Connect one end of the supplied LAN cable to an available port on the hub.
- (11) Re-install the front card unit removed in (6).
- (12) Re-connect the LAN cables disconnected in (4). Each card has two LAN ports. Plug LAN cables to the following ports.
	- MU\_CPU card (Bottom-left): Top and bottom LAN ports
	- Card on the upper slot: Top LAN ports
	- Card on the lower slot: Bottom LAN ports

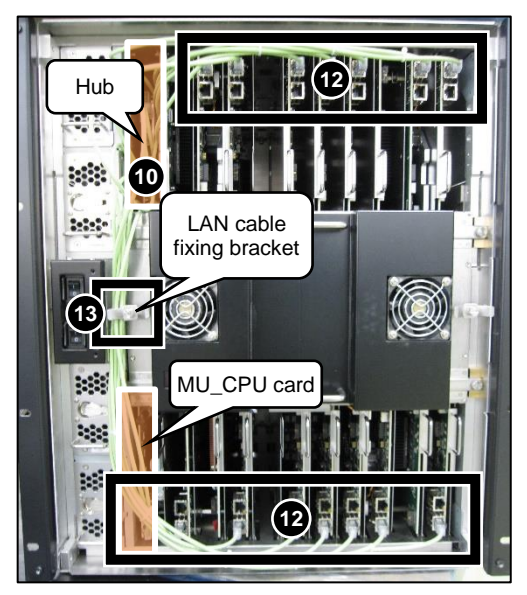

Front

- (13) Gather the LAN cables behind the **LAN cable fixing bracket**. Turn the **LAN cable fixing bracket** sideways and secure the LAN cables.
- (14) Re-install the front panel.
- (15) Re-plug the power cords on the back of the HVS-6000 and turn on the power switches on the front.
- (16) Open the [SETUP > STATUS > VERSION > MU IN/OUT] menu in the OU and check card versions. (See Sec. [2-1.](#page-6-0) "Version Check.")

A card installation is now complete.

### <span id="page-6-0"></span>2-1. Version Check

#### ◆ **HVS-6000SDI-EX / HVS-6000SDO / HVS-6000IP-8IO**

Open the [SETUP > STATUS > VERSION > MU IN/OUT] menu in the OU and refer to the table below to check whether the card version is displayed (the card is properly recognized) under card installed slots.

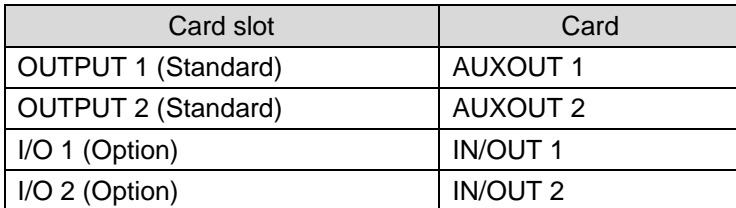

#### ◆ **HVS-6000ME / HVS-6000MV**

Open the [SETUP > STATUS > VERSION > MU M/E] menu refer to the table below to check whether the card version is displayed (the card is properly recognized) on card installed slots.

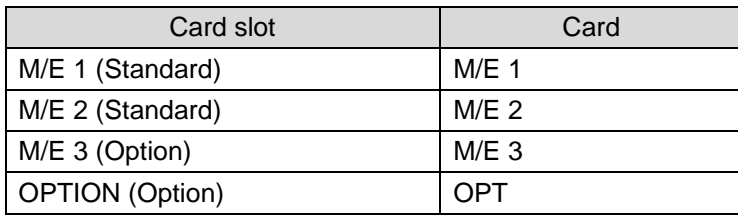

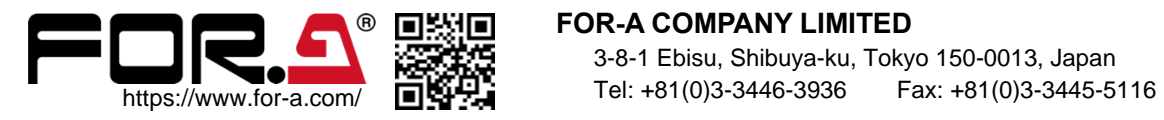

#### **FOR-A COMPANY LIMITED**

3-8-1 Ebisu, Shibuya-ku, Tokyo 150-0013, Japan